## <span id="page-0-0"></span>**How to Request a Google Group**

Users who want to create a Google Group from an App State account must [Submit a Google Assistance Request.](https://confluence.appstate.edu//jira.appstate.edu/servicedesk/customer/portal/8/create/226)

For a detailed guide on how to submit a Google Assistance Request see the knowledge base article [Google Assistance Request.](https://confluence.appstate.edu/x/YYDBEw)

When submitting the request, choose **Google Account Assistance** for the type of assistance needed and **New Google Group** for the account request

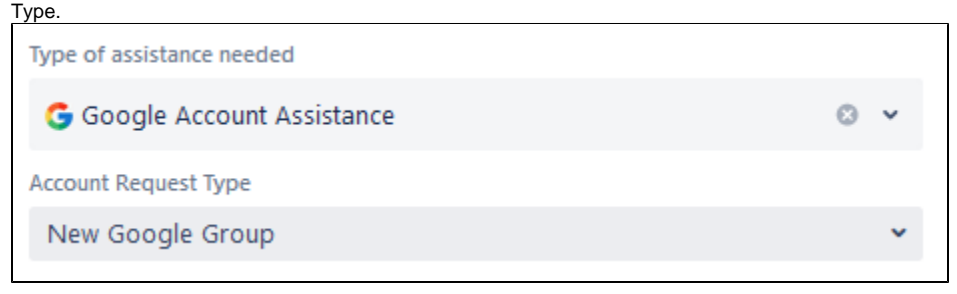

## Related Articles

- [Changing Your Membership Settings](https://confluence.appstate.edu/display/ATKB/Changing+Your+Membership+Settings)
- [Google Assistance Request](https://confluence.appstate.edu/display/ATKB/Google+Assistance+Request)
- [Google Group Types at Appalachian State University](https://confluence.appstate.edu/display/ATKB/Google+Group+Types+at+Appalachian+State+University)
- [How to Join the Google Tips Group](https://confluence.appstate.edu/display/ATKB/How+to+Join+the+Google+Tips+Group)
- [How to Request a Google Group](#page-0-0) [Join an App State Google Group](https://confluence.appstate.edu/display/ATKB/Join+an+App+State+Google+Group)
- [Manage a Google Group](https://confluence.appstate.edu/display/ATKB/Manage+a+Google+Group)
- [Read and Respond to a Google Group](https://confluence.appstate.edu/display/ATKB/Read+and+Respond+to+a+Google+Group)
- [Stop Receiving Emails from a Google Group](https://confluence.appstate.edu/display/ATKB/Stop+Receiving+Emails+from+a+Google+Group)

## **[Search Knowledge Base](https://confluence.appstate.edu/display/ATKB)**

**[Submit a Service Request](http://tech.appstate.edu)**